# **How Do I Update My W-4 Information?**

## Navigation

- 1. Log into OneUSG HCM.
- 2. If the **Employee Self Service** page is not displayed, click on the blue **NavBar** and select **Employee Self Service** from the drop down listing.
- 3. On the **Employee Self Service** page, click the **Taxes** tile.
- 4. Then, click the **W-4 Tax Information** menu item.

### **Review Your Current Withholding Information**

5. The **W-4 Tax Information** page displays current information and elections for federal withholding.

### **Validate Your Home and Mailing Address**

6. The **Home and Mailing Address** sections display in read-only mode the addresses currently stored. NOTE: To make changes to this information, go to **Employee Self Service** and select the **Personal Details** tile. Click the **Home Address** and/or **Mailing Address** sections of the **Addresses** page and enter the desired changes.

### **Change the W-4 Tax Data**

- 7. Click the **Enter Total Number of Allowances You Are Claiming** field and make any needed updates.
- 8. Click the **Enter Additional Amount, If Any, You Want Withheld From Each Paycheck** field and make any needed updates.
- 9. Click the appropriate radio button associated with the **Indicate Marital Status** field, if updates are required.
- 10. Select the checkbox in the next statement, if the employee is **married** but desires to withhold at the **single rate**.
- 11. Select the checkbox associated with the next statement, if the employee's name **does not match** the name on the social security card.

Page 1 ©2016 University System of Georgia. All Rights Reserved 10 Oct 2016

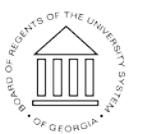

**UNIVERSITY SYSTEM** OF GEORGIA

NOTE: Immediately call the number displayed in the statement and determine steps required to receive a new social security card.

#### **Claim a Withholding Exemption**

- 12. Click the **Tax Year** field and enter the current year.
- 13. Review the two exemption qualification criteria.
- 14. Click the checkbox associated with the **Claim Exemption** section, to confirm eligibility for the withholding exemption.

#### **Attest to the Accuracy of the Information & Submit**

- 15. Review the declaration statement attesting to the accuracy of the updated information.
- 16. Click the **Submit** button.
- 17. For privacy reasons, the system now displays the **Verify Identity** page. This page displays the employee's OneUSG HCM login id in read-only mode and requires authentication of the W-4 taxpayer's identity.
- 18. Enter your OneUSG HCM password in the **Password** field, to confirm your identity as the W-4 taxpayer.
- 19. Then, click the **Continue** button.
- 20. The system displays an informational message, indicating the submittal process was successful or identifying errors which must be corrected. Resolve any noted issues and click the **Submit** button again, as needed.
- 21. When the message indicates the submittal process was successful, click the **OK** button.
- 22. Click the **< Employee Self Service** button on the blue **NavBar**.

#### **Complete the Task/Sign Out of Application**

23. If finished working in the system, sign out of the application by clicking the **Action List** icon on the **NavBar**.

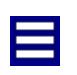

24. Click the **Sign Out** option in the listing.

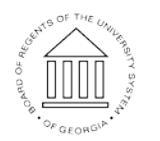

**UNIVERSITY SYSTEM** OF GEORGIA